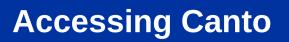

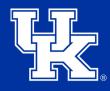

#### 1. To access Canto go to https://ukcafe.canto.com/v/medialibrary/

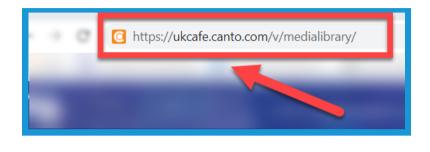

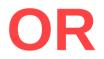

2a. Go to marketing.ca.uky.edu.

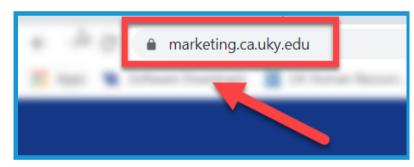

2b. Click the **login button** in the middle of the screen.

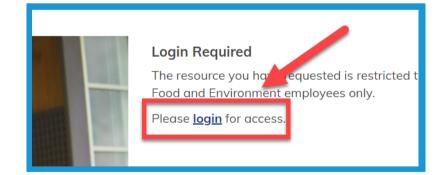

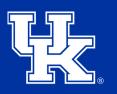

**University of Kentucky** College of Agriculture, Food and Environment *Cooperative Extension Service* 

2c. On the login screen enter **only your link blue ID** in the Username field **(1)**. **Do not** enter the "uky.edu" portion. Then enter your link blue password **(2)**. Finally, select the **Log in button (3)**.

| ₽. | Username *                                                                                                  |
|----|----------------------------------------------------------------------------------------------------|
|    | cje238                                                                                                    |
| 2  | Please enter your <u>link blue</u> username (NO AD\ required)                                               |
|    | Password *                                                                                                  |
|    | ••••••                                                                                                    |
|    | Please enter your current link blue pasword<br>If you forgot your password, <u>request a new password</u> . |
| 3  | Log in                                                                                                    |

2d. Select **Digital Media Library** in the **Quick Links** section in the lower left corner of the page.

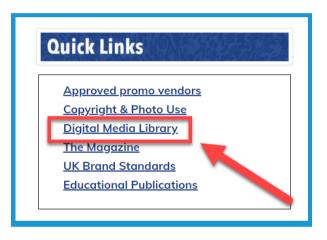

3. At the **bottom of the page** you will see buttons to access the **most recently loaded files** to the Canto library.

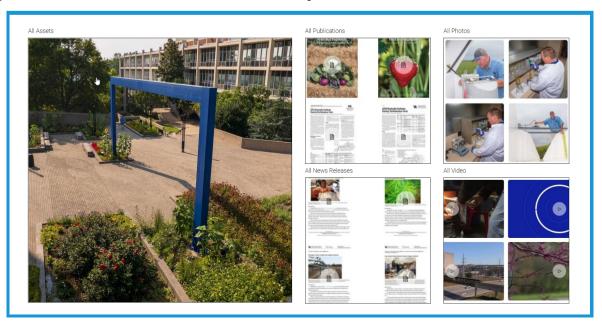

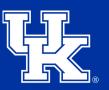

**University of Kentucky** College of Agriculture, Food and Environment *Cooperative Extension Service* 

4. Use the **search engine** in the middle of the screen by typing in the needed keywords.

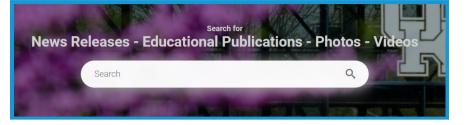

5. After using the search engine, click on one of the **category buttons** at the top of the screen to filter down the results.

| ironment | <u></u> |           |          |                      |
|----------|---------|-----------|----------|----------------------|
|          | :       | 208 Items |          | 📋 Sort by Date 👻 🖓 🔲 |
| All      | Image   | Video     | Document | Albums               |
|          |         |           |          |                      |

6. Click the **Sort By button (1)** in the upper right to sort the search results using one of three options **(2)**.

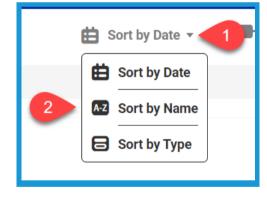

7. Select one the **Thumbnail buttons** to change the size of the preview images on the Search Screen.

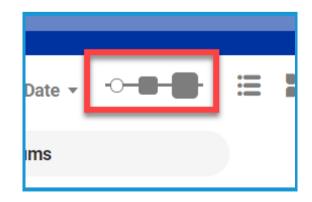

8. Select a View Button to change the layout of the search results.

9. Select the Filter button in the upper right to further drill down the results by accessing a variety of options.

10. Place your mouse over the needed file. Select the Share Button (1) to create a link that can be sent to others. or select the Download button (2) to save the file to your computer.

150825ac

To see how to **share**, see steps 14-20. To download, see steps 21-25.

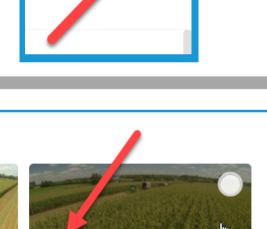

0825acp367mb055.jpg

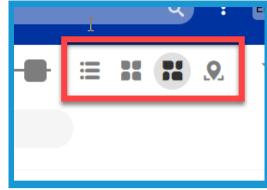

Food and Environment

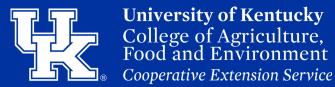

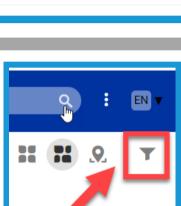

11. To select multiple files click the radio buttons in the upper right of each file.

12. The Select All button will be in the upper right corner of the screen.

13. If multiple files are selected, you can find the Share (1) or Download (2) buttons in the upper right. To see how to share, see steps 14-20. To download, see steps 21-25.

14. If Share is selected, click the Share Link button in the new window.

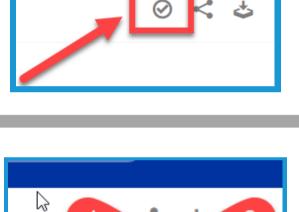

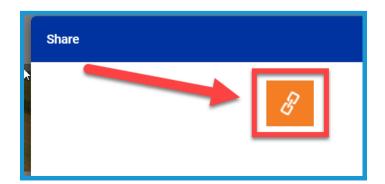

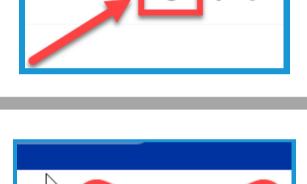

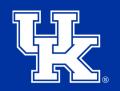

University of Kentucky College of Agriculture. Food and Environment Cooperative Extension Service

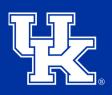

Name: Farm Pictures

🛛 Display Metadata

Expiration Date: 2021-09-17

🗖 🗌 Never 🕯

Notify Me when Link is Accessed

15. Enter the name of the **Shared File** you are creating in the **Name Field**.

| Share               |     |
|---------------------|-----|
| Name: Farm Pictures |     |
| Funination Data:    | ₿\□ |

16. Select the **Calendar button (1)** in the Expiration Date field to set a time for the link to deactivate. Select **Never (2)** to keep the link open.

| 17. Check the <b>Enable Password</b> box to |
|---------------------------------------------|
| create a password the user will have to     |
| enter before accessing the shared files.    |

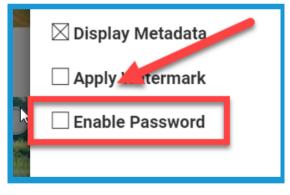

18. Check the Notify Me box to be alerted when the link is open.

| 🕞 🔲 Never *                       |  |
|-----------------------------------|--|
| □ Notify Me when Link is Accessed |  |
|                                   |  |

19. Select the **Create Link button** in the lower right.

20. Select the **Copy to clipboard button** to paste the link into the desired location.

21. When downloading, give the file a name in the provided field.

22. Select the **Apply button** in the lower right corner.

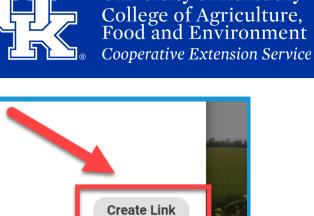

**University of Kentucky** 

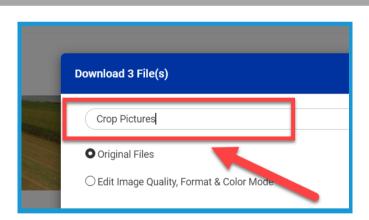

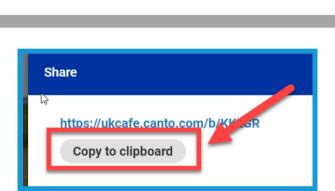

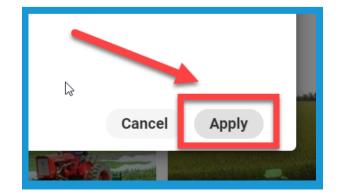

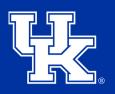

**University of Kentucky** College of Agriculture, Food and Environment *Cooperative Extension Service* 

23. Save the file to the needed location.

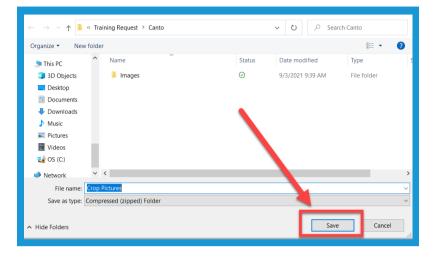

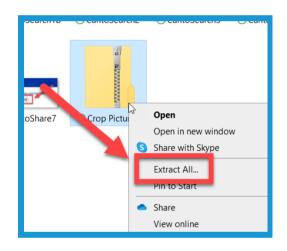

24. **Right click** on the downloaded file, and select **Extract All**.

# 25. Choose the **location to** place the extracted files (1).

The default location will be where you downloaded the original file. Then select **Extract (2)**.

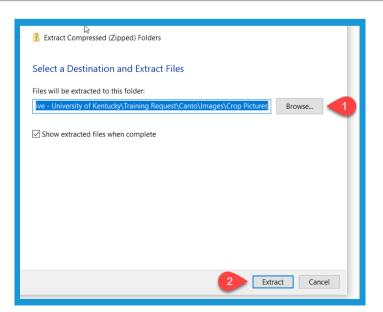